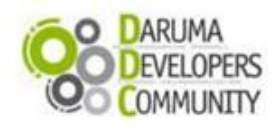

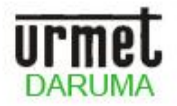

### **Utilizando o GAD – Gerador de Arquivos Daruma**

#### **Introdução:**

O GAD é um software que tem a funcionalidade de gerar arquivos referentes ao PAF-ECF. Este aplicativo foi desenvolvido pela equipe de integração e desenvolvimento Daruma com o proposito de ser utilizado como um exemplo de apoio para os desenvolvedores, e uma ferramenta de geração rápida e de interface gráfica mais simples para os clientes dos desenvolvedores. É possível também baixar todos os fontes deste aplicativo gratuitamente em nosso site, para uma possível implementação em seu sistema.

**Premissa:** O aplicativo GAD é compatível somente para o modelo de impressora térmicas (FS600, FS700, MACH e FS2100T.

Para obter o executável do GAD acesse o link: [http://www.desenvolvedoresdaruma.com.br/home/downloads/Site\\_2011/Utilitarios/GAD\\_Delphi7exe.zip](http://www.desenvolvedoresdaruma.com.br/home/downloads/Site_2011/Utilitarios/GAD_Delphi7exe.zip) Ou para baixar a versão com fontes acesse:

## [http://www.desenvolvedoresdaruma.com.br/home/downloads/Site\\_2011/Utilitarios/GAD\\_Delphi7.zip](http://www.desenvolvedoresdaruma.com.br/home/downloads/Site_2011/Utilitarios/GAD_Delphi7.zip) **Instalando e utilizando o GAD**

**1)** Descompacte o arquivo "GAD\_Delphi7exe.zip";

**2)** Localize o arquivo executável GAD.exe e dê um duplo clique sobre ele,

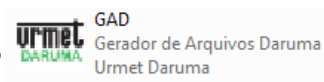

irá aparecer uma tela pedindo as informações para configuração como na tela abaixo:

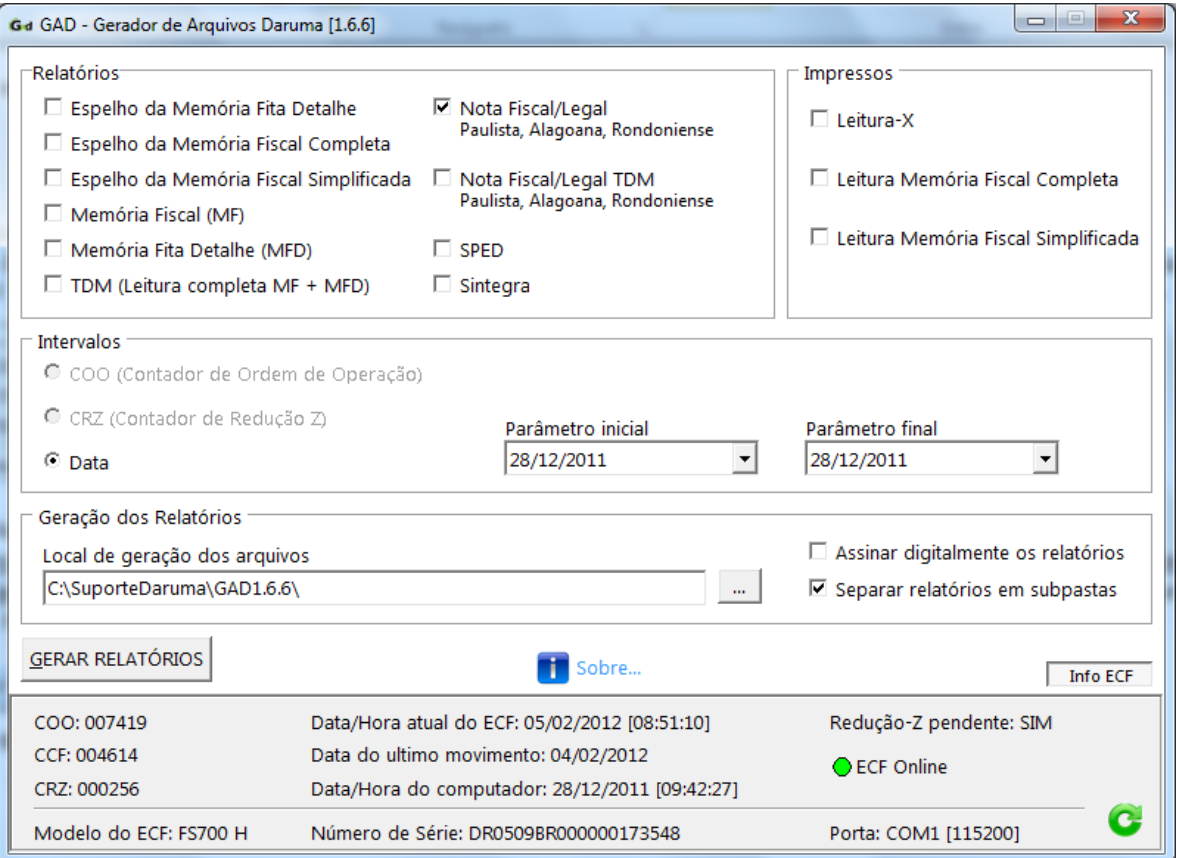

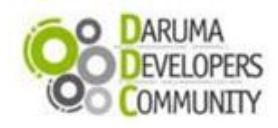

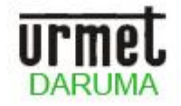

Com o GAD você consegue obter em seu menu extra que se encontra na parte inferior, diversas informações uteis sobre seu ECF, como: (COO, CCF e CRZ atuais), Data/Hora do ECF, Data do Movimento, Data/Hora do computador, Modelo da ECF, Numero de serie, Porta e Velocidade do ECF e até mesmo se existe ou não Redução Z pendente. É claro que para que as informações sejam exibidas, é necessário que o ECF esteja ligado e online!

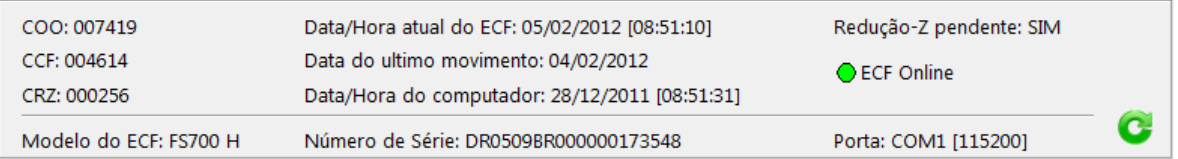

**3)** Na parte "Relatórios" você irá escolher o relatório que será gerado. EX: Nota Fiscal Paulista. Observe, que se você marcar Nota Fiscal, será gerado um arquivo, que atende as legislações do Estado de São Paulo, Alagoas e Rondônia, pois nesses três Estados, o arquivo possui o mesmo formato. Sendo assim, se você quiser atender a legislação de qualquer um dos três, basta marcar essa opção no GAD.

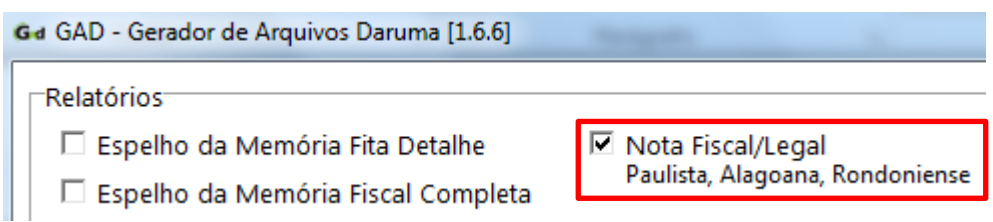

## **Arquivo Nota Fiscal Paulista:**

**Registros:** E01, E02, E14, E15, E16, E17, E18, E19, E20 e E21.

**Nome do Arquivo:** formato FFM12345.DMA, onde FF é a identificação do fabricante (DR no caso da Daruma), M é a identificação do modelo do ECF, 12345 são os 5 últimos caracteres do número de fabricação do ECF e DMA é a identificação do dia, mês e ano do movimento codificados com números de 1 a 9 e letras de A à Z.

**Nota:** *(é conhecido por esse nome, pois foi em SP que ele foi implantado por primeiro) Importante! Arquivo NFP atende não somente a Nota Fiscal Paulista (SP), mas também, Nota Legal (DF), Nota Fiscal Alagoana (AL), Nota Legal Rondoniense (RO), pois o leiaute do arquivo gerado, é o AtoCotepe 17/04.*

### **Arquivo NFPTDM**

**Registros:** E01, E02, E03, E04, E05, E06, E07, E08, E09, E10, E11, E12,E13, E14, E15, E16, E17, E18, E19, 20 E21. **Nome do Arquivo:** formato FFM12345.DMA, onde FF é a identificação do fabricante (DR no caso da Daruma), M é a identificação do modelo do ECF, 12345 são os 5 últimos caracteres do número de fabricação do ECF e DMA é a identificação do dia, mês e ano do movimento codificados com números de 1 a 9 e letras de A a Z.

### **Espelho Memoria Fita Detalhe**

**Registros:** Espelho de todos os documentos emitidos pela impressora no intervalo solicitado. **Nome do Arquivo:** ESPELHO\_MFD.TXT

### **Espelho da Memoria Fiscal Completa**

**Registros:** Gera um arquivo com a leitura da memória fiscal completa, e seus totalizadores diários. **Nome do Arquivo:** ESPELHO\_MF\_COMPLETA.TXT

### **Espelho da Memoria Fiscal Simplificada**

**Registros:** Gera um arquivo com a leitura da memória fiscal simplificada, e os totalizadores finais do movimento solicitado. **Nome do Arquivo:** ESPELHO\_MF\_SIMPLIFICADA.TXT

**Arquivo MF Registros:** E01, E02, E03, E04, E05, E06, E07, E08, E09, E10, E11, E12 e E13. **Nome do Arquivo:** ATO\_MF\_DATA.TXT

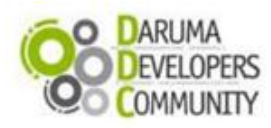

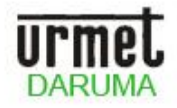

## **Arquivo MFD**

**Importante! Esse arquivo é utilizado também para atender a legislação do RJ, chamada de Nota Fiscal Carioca Registros:** E01, E02, E14, E15, E16, E17, E18, E19, E20 e E21. **Nome do Arquivo:** ATO\_MFD\_DATA.TXT

### **Arquivo TDM**

**Registros:** E01, E02, E03, E04, E05, E06, E07, E08, E09, E10, E11, E12,E13, E14, E15, E16, E17, E18, E19, 20 E21. **Nome do Arquivo: ATO\_TDM\_DATA.TXT**

### **Arquivo SINTEGRA**

**Registros:** 10, 11, 60A, 60D, 60M, 60I, 60R, 75 E 90 **Nome do Arquivo:** SINTEGRA.TXT

Caso o Relatório selecionado seja o Sintegra será aberta a seguinte tela:

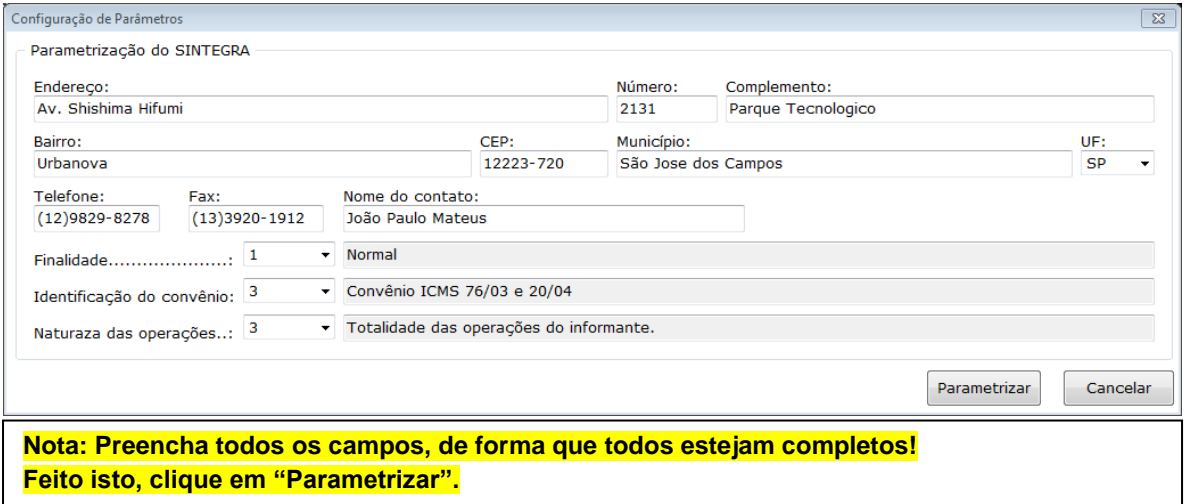

### **Arquivo SPED**

**Registros:** Algumas informações somente do Bloco C, que serão os registros: 0000, 0200, C400, C405, C420, C425, C460, C470, C490 E C495(apenas para Bahia)

**Nome do Arquivo:** SPED\_DRM.TXT (A) e SPED\_DRM\_B.TXT (B) – Será gerado dois arquivos e o cliente que ira decidir qual poderá validar. A diferença dos dois é que o Tipo A é completo, e o B vem apenas com alguns registros.

**4)** Em "Intervalos" você irá escolher o intervalo de movimento que irá conter no arquivo. Se clicar na caixa de seleção terá opção de selecionar por Data ou COO: Conforme na imagem de exemplo abaixo:

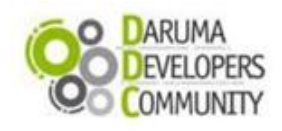

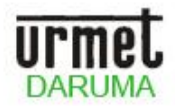

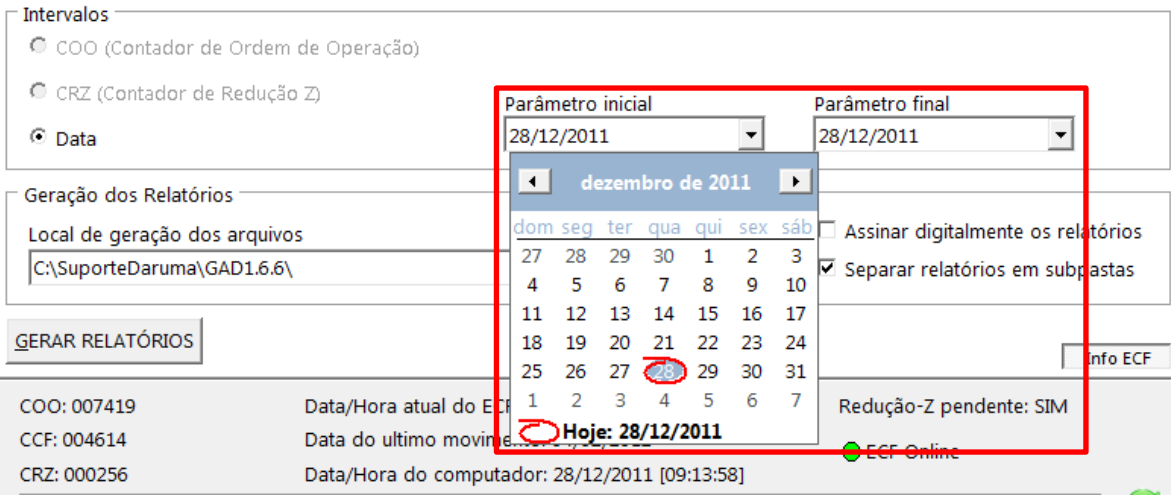

Na marcação em vermelho temos os campos "Início" e "Fim" para caso a opção de intervalo seja por COO, ou CRZ. Caso seja intervalo de DATA, será liberado um calendário interativo para a seleção, conforme na marcação amarela. O mesmo passos devem serem seguidos, para o caso de você querer gerar Relatórios Impressos, como por exemplo:

- **Leitura-X;**
- **Leitura Memoria Fiscal Completa;**
- **Leitura Memoria Fiscal Simplificada.**

**5)** Antes da geração dos relatórios, você poderá selecionar o diretório onde os arquivos serão armazenados, por padrão eles ficam armazenados na própria pasta do GAD.

No caso de alteração clicando na reticencias "..." você terá a opção de selecionar o novo diretório de sua preferência. Na área de Geração dos relatórios você tem as opções de:

- Assinar digitalmente os relatórios (Opcional);
- Separar relatórios em subpastas (Opcional).

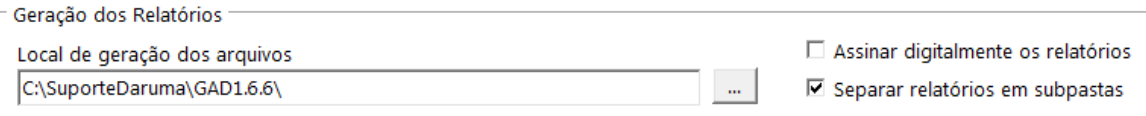

Assinar digitalmente os relatórios, quando habilitada o GAD abrirá uma janela para que você possa selecionar o diretório onde se encontra o .key de seu software caso haja.

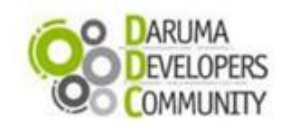

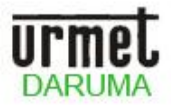

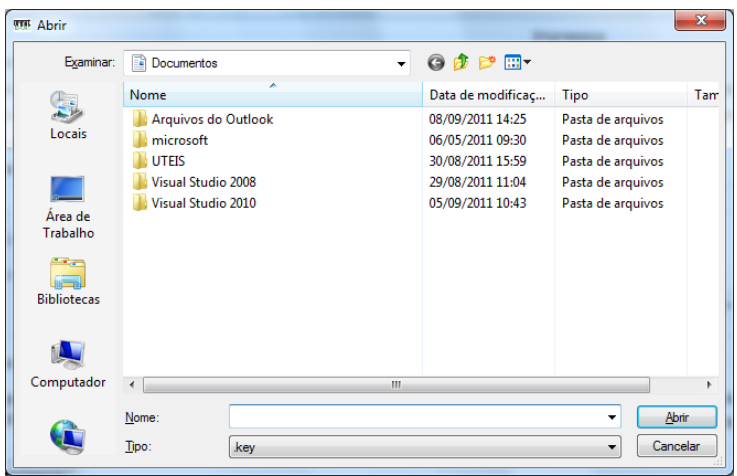

Caso você não possua o arquivo .key para utilizar o recurso de assinatura digital do GAD, veja no

**Apêndice A**, que se encontra no final deste STK o passo-a-passo para a criação de sua chave .key.

Com relação à opção "Separar relatórios em subpastas", por padrão ela vem habilitada, pois na hora em que o arquivo for gerado estará organizado da seguinte maneira:

#### **<Diretorio>\<Modelo da ECF>\<Numero de Série>\<Relatório>\ <Data>\<Hora>**

#### **EX:**

*C:\Users\SUPORTEDARUMA\Desktop\GAD\FS700 H\DR0509BR000000181282\Nota Fiscal Paulista\08092011\1421.*

**6)** Após todos os dados estarem preenchidos clique em "GERAR RELATÓRIOS".

**GERAR RELATÓRIOS** 

No mesmo momento os relatórios começaram a ser gerados, e aparecerá a seguinte tela:

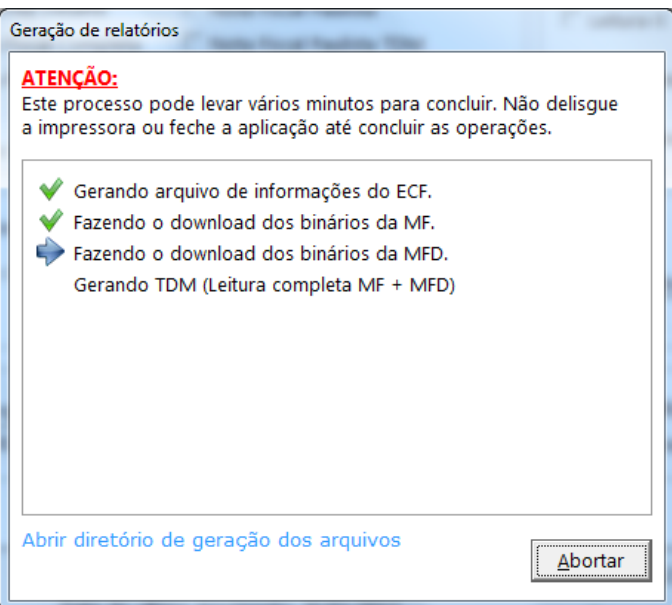

Na hora que o processo for concluído, aparecerá na caixa do status da geração a mensagem dizendo se a operação foi concluída com sucesso ou se foi concluída com erros/avisos, conforme abaixo:

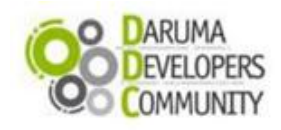

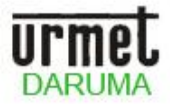

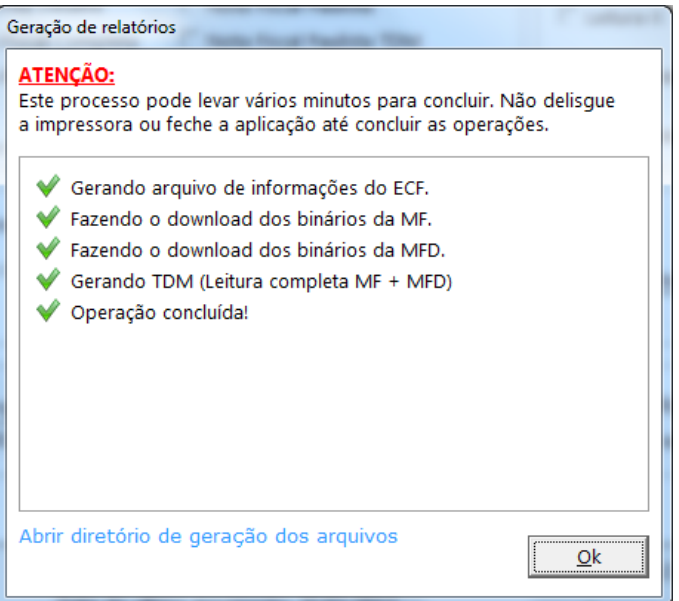

Caso ocorra algum erro durante a geração do relatório, haverá uma mensagem informando o ocorrido, conforme exemplo abaixo:

Se isso ocorrer, você deverá clicar em Abortar e aguardar o término do processo:

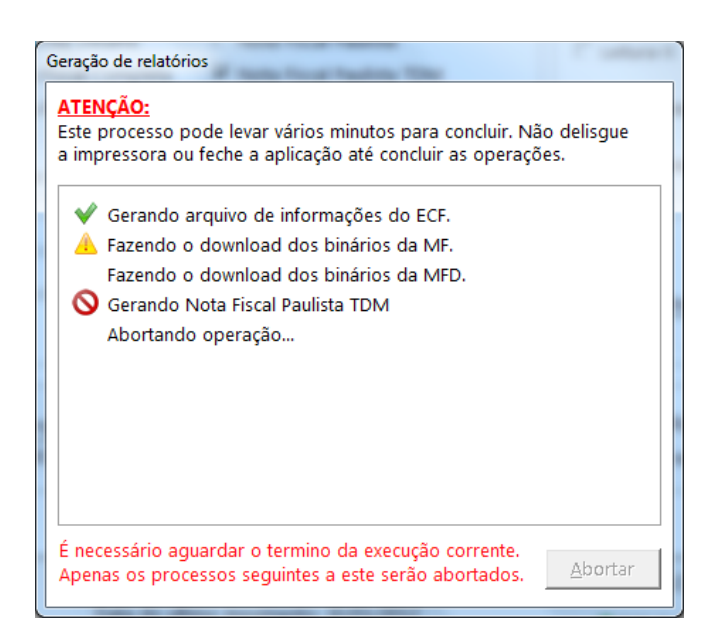

Existe ainda a possibilidade de ser concluída a operação, mas com erros/avisos. Caso isso ocorra você conseguirá verificar qual foi o erro ou aviso clicando em Exibir Log, onde será aberta uma janela indicando qual foi o erro ou aviso:

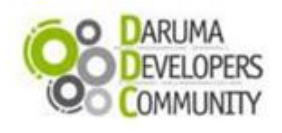

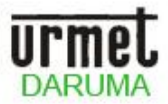

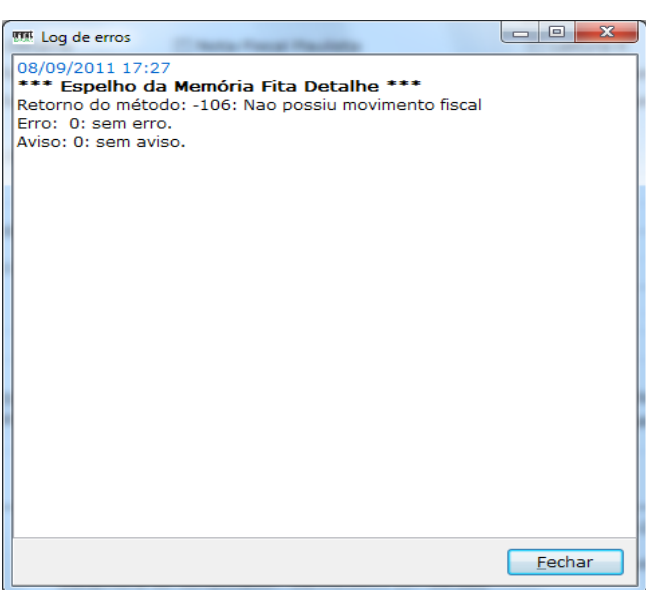

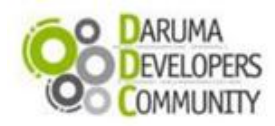

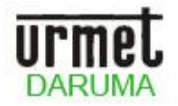

## **Apêndice A**

## **Gerando uma chave privada**

Existem vários softwares pagos ou free disponíveis para uma gerar chave privada, para o este teste utilizamos o puttygen.

1. Faça download o puttygen a partir do site: <http://the.earth.li/~sgtatham/putty/latest/x86/puttygen.exe>

Antes de clicar no botão pra gerar a chave, confira de SSH-2 RSA esta selecionado e se o numero de bit´s para a geração da chave esta em 1024. Tendo verificado clique em Generate;

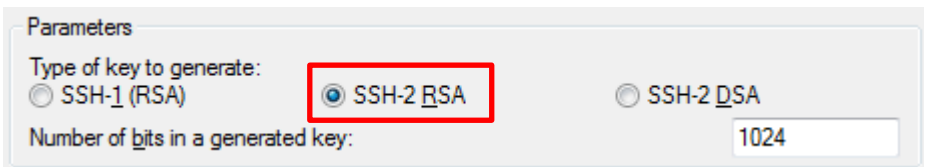

**Observação:** após clicar no botão, para que seja gerada a chave, movimente o mouse sobre a tela do puttygen. Esse movimento é necessário, pois o algoritmo que gera a chave utiliza dentre outros cálculos, a posição X/Y do cursor.

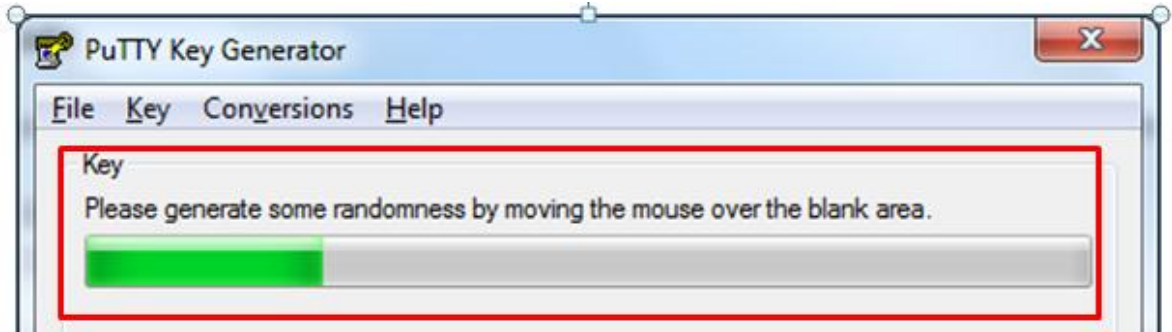

2. Após a progress bar ser preenchida, com o movimento do mouse, a chave será gerada e é hora de exportá-la, clicando em Conversions e em seguida Export OpenSSH Key, conforme imagem abaixo:

Ao clicar em Export OpenSSH Key, uma pergunta será feita, conforme imagem abaixo, clique em Sim para continuar e

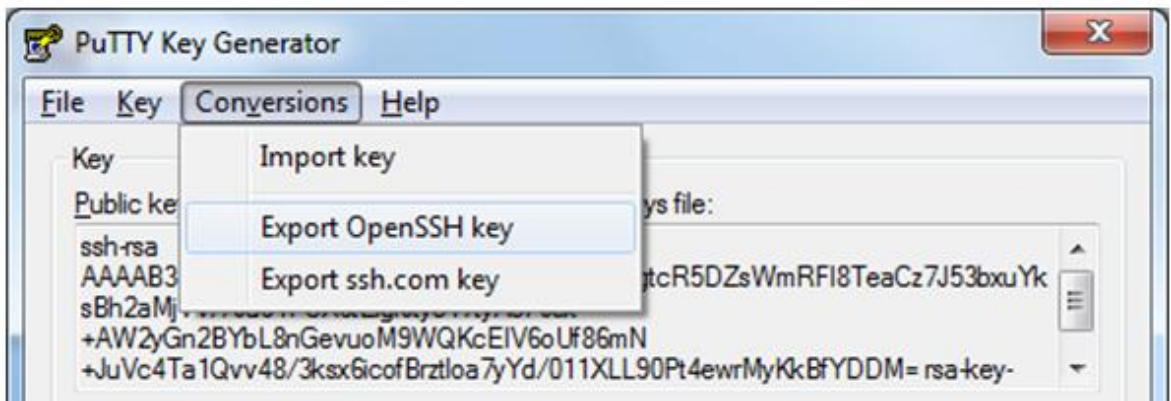

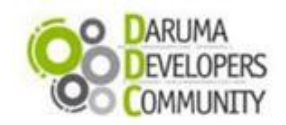

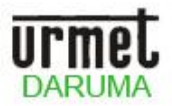

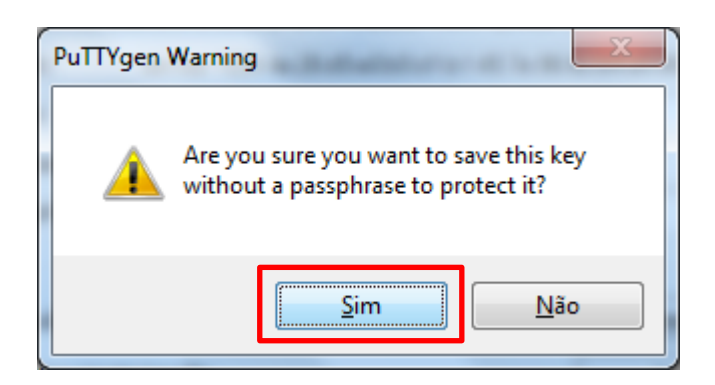

Indique o PATH para que seja gravada a sua chave RSA de teste, dê um nome para ela e confirme a gravação do arquivo, conforme abaixo:

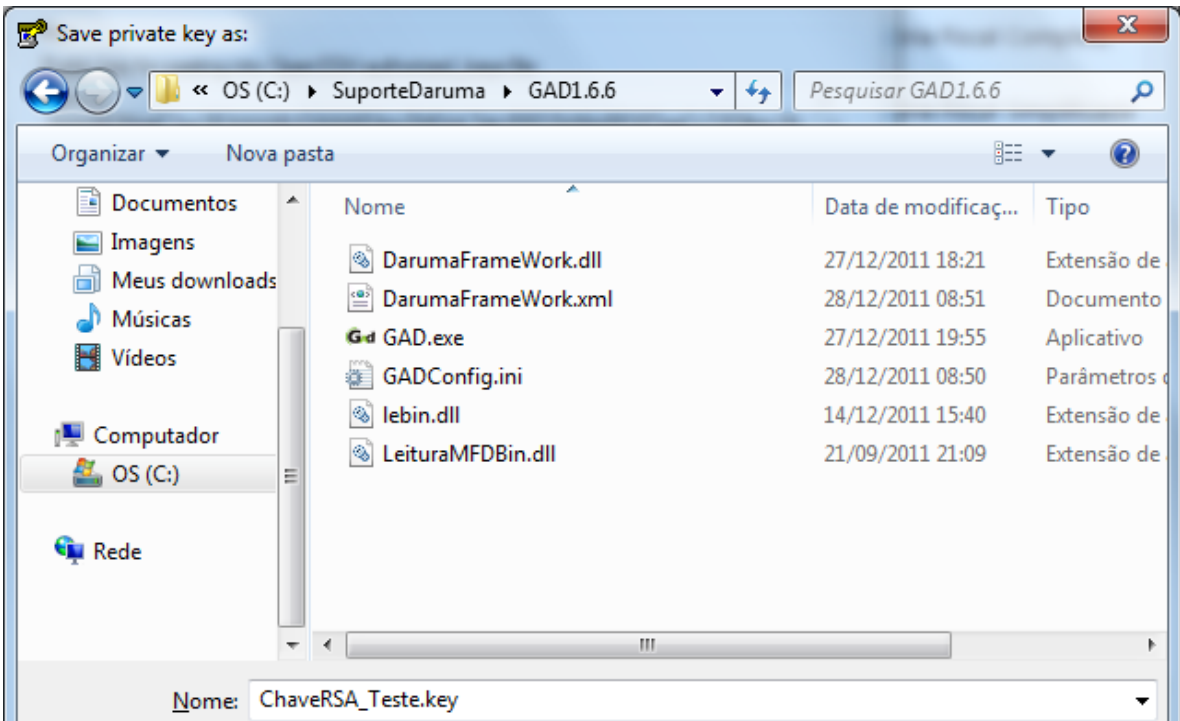

*Pronto... Foi criada sua Chave privada!*

**No caso de mais dúvidas assista já nosso vídeo sobre o GAD:** [http://www.youtube.com/darumadeveloper#p/u/2/NsradQMmm\\_w](http://www.youtube.com/darumadeveloper#p/u/2/NsradQMmm_w)

# **Ou faça contato com nossa equipe de integração e desenvolvimento:**

**Ligação Gratuita:** 0800 770 3320

#### **E-mails:**

ddc.suporte@daruma.com.br, suporte.ddc@daruma.com.br, desenvolvedores.suporte@daruma.com.br, suporte.desenvolvedores@daruma.com.br, desenvolvedores.daruma@daruma.com.br, suporte@daruma.com.br, suporte.alexandre@daruma.com.br, claudenir@daruma.com.br

### **Skypes:**

ddc\_suporte\_daruma, suporte\_ddc\_daruma, desenvolvedores\_suporte\_daruma, suporte\_desenvolvedores\_daruma, desenvolvedores\_daruma, suporte\_daruma, suporte\_alexandre\_daruma, claudenir\_andrade